# 定期財產申報-下載授權資料操作說明

# 【一般身分~有授權】

#### 步驟一:引導式詢問

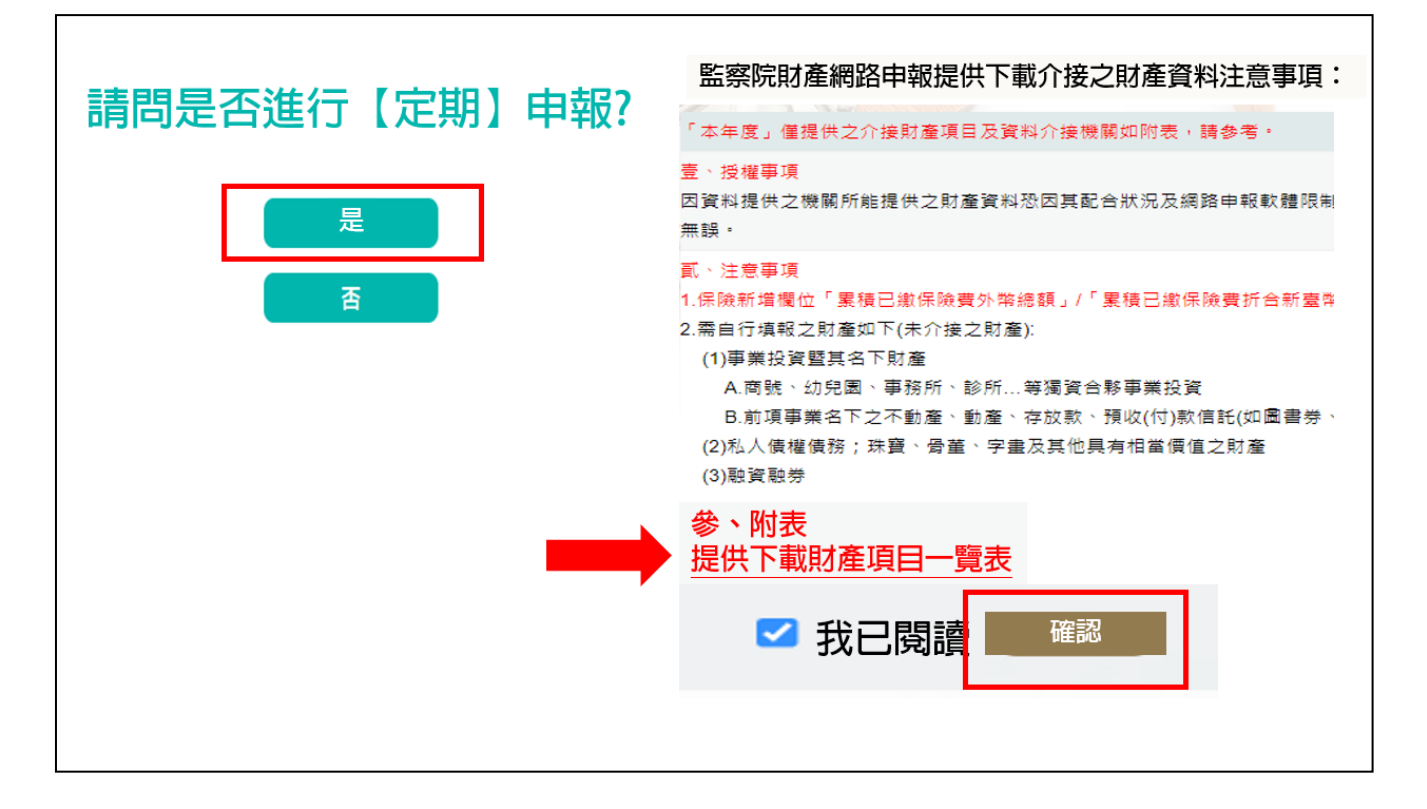

- 1. 系統自動判斷應辦理何種申報,並詢問:【請問是否進行定期申報?】,請點選「是」 以進入下一步驟。若未出現此詢問,表示申報人之基本資料有疑義,請洽監察 院承辦人(02-2341-3183 分機 495)。
- 2. 系統提供下載介接財產資料注意事項,請仔細閱讀,閱讀完畢請勾選【我已閱 讀】。

#### 步驟二:下載授權資料申報財產~1

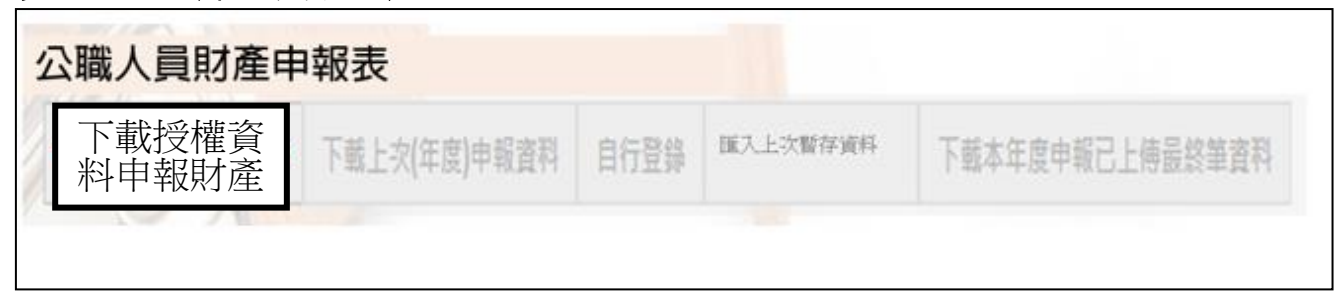

- 1. 申報期間第1次進入系統的申報人,系統預設【下載授權資料申報財產】(紅色 字體)供點選,此時其他功能均反白,無法點選使用。
- 2. 如果第1次進入系統沒有【下載授權資料申報財產】(紅色字體)供點選,請洽 監察院承辦人(02-2341-3183 分機 495)。

### 步驟三:下載授權資料申報財產~2

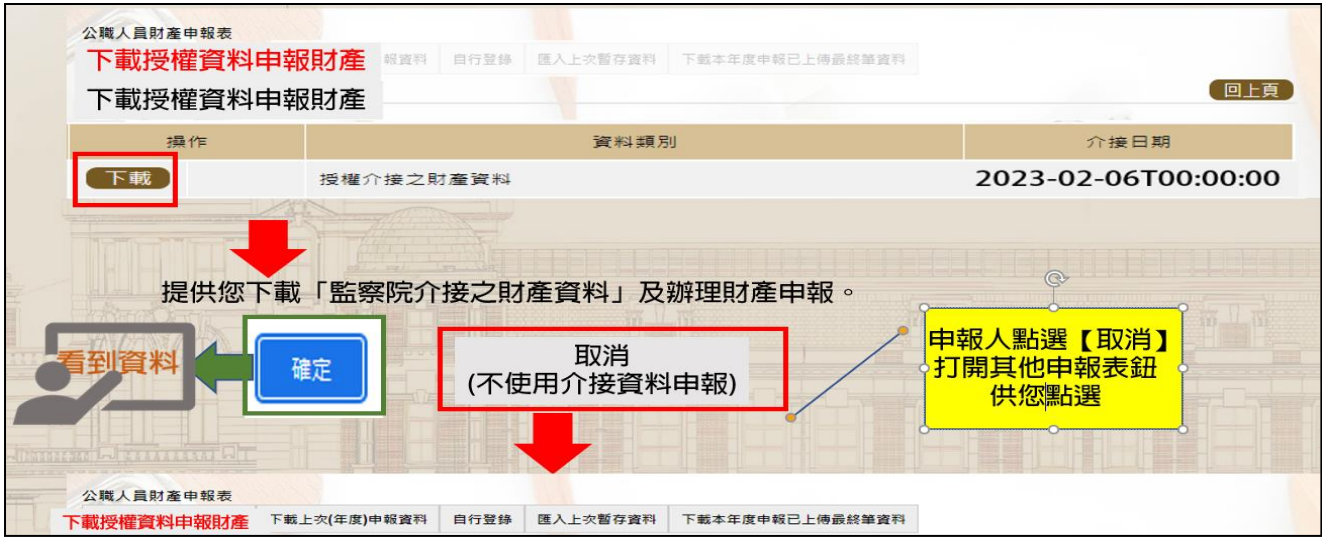

- 1.系統預設【下載授權資料申報財產】(紅色字體)按鈕供點選。
- 2.點選【下載】。
- 3.按下【確定】按鈕,可以看到介接之財產資料。
- 4. 若不想使用介接資料申報, 例如想「下載上次(年度)申報資料」,請點選【取消】, 系統即開啟該選項及其他選項供使用。

步驟四:列印授權財產資料~檢查有沒有錯漏

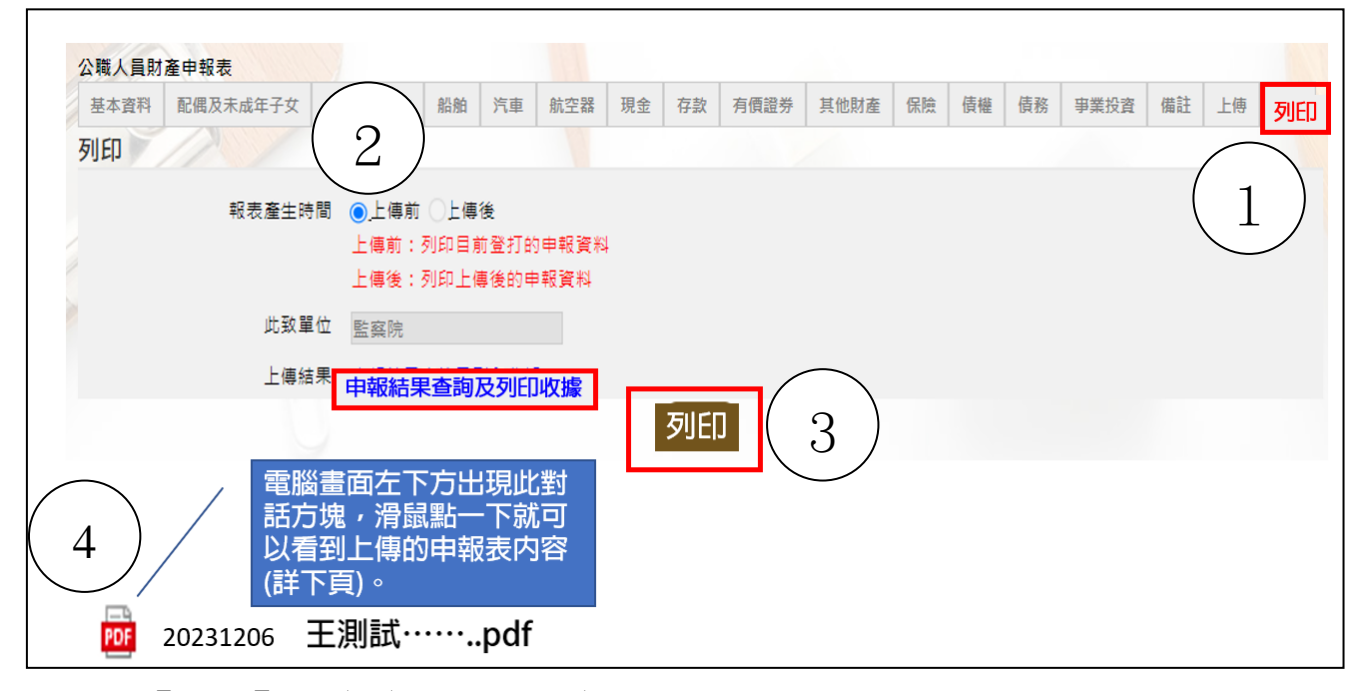

1.點選【列印】頁籤(上圖序號 1)。

- 2.報表產生時間:系統預設在【上傳前】(上圖序號 2)。
- 3.點選【列印】功能鈕(上圖序號 3)。
- 4.畫面左下方出現「公職人員財產申報表」PDF 檔(上圖序號 4)。
- 5. 開啟 PDF 檔後,可檢視介接之財產資料有無錯漏,亦可按存檔(儲存在自己的電

腦、隨身碟)或按列印,供日後備查。

#### 步驟五:補鍵無法介接的財產資料(請務必閱讀完畢並依提示補鍵)

(一)「取得價額」及「房地總價額」:

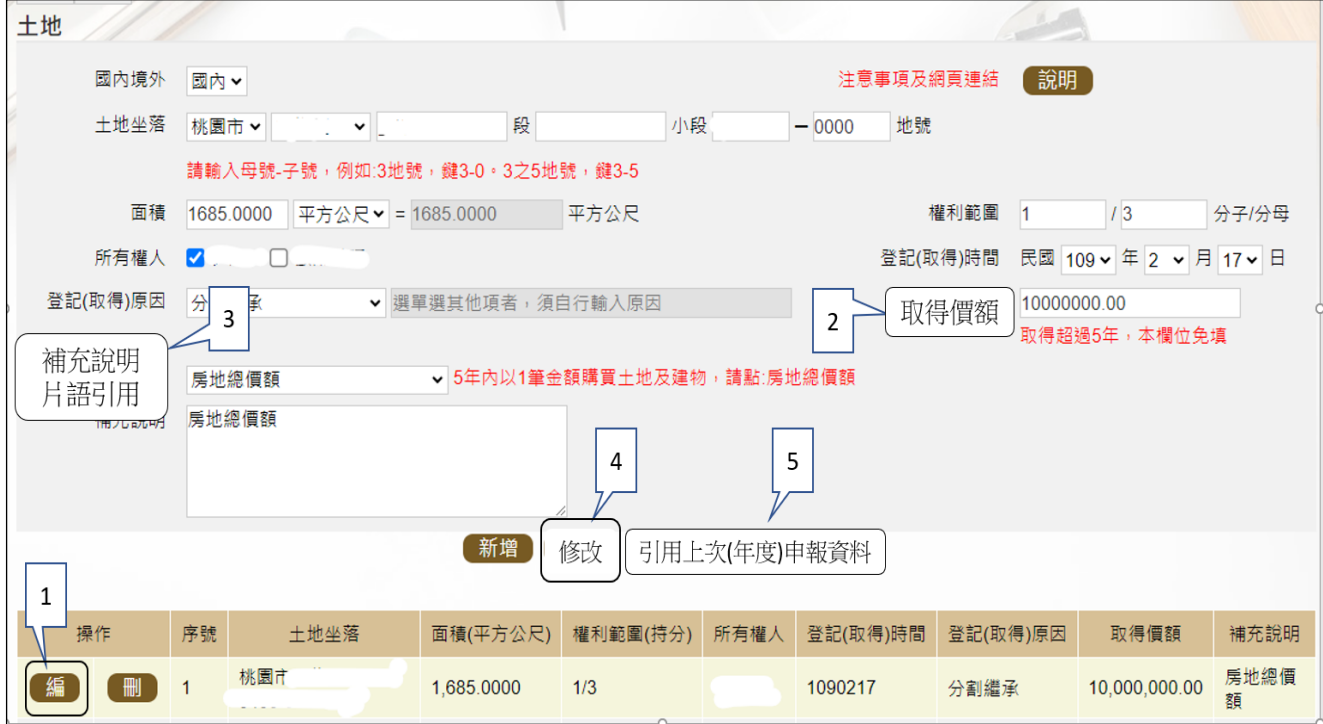

- 1. 例如,申報基準日為 112年11月1日,則107年11月1日至112年11月 1 日間取得之不動產、汽車、船舶、航空器,應填寫取得價額(註)。
- 2.又例如,於 110 年以新臺幣(下同)10,000,000 元購買土地及建物,土地及 建物之取得價額,若均各填寫 10,000,000 元,則請備註「房地總價額」。 3.操作方式如下:

(1)點「編」(如上圖序號 1)。

- $(2)$ 輸入取得價額 $(\psi)$ 上圖序號 $(2)$ ,請輸入阿拉伯數字,例如  $1000$ 。請勿輸 入中文字(例如 1 千元)或勿加逗號(例如 1,000)。
- (3)補充說明片語引用(如上圖序號 3),點「房地總價額」。
- (4)點「修改」(如上圖序號 4)。
- 4.若想要參考 111 年曾申報的取得價額:
	- (1)點「引用上次(年度)申報資料」(如上圖序號 5)。
	- (2)用筆抄下 111 年曾申報的取得價額(如下圖序號 6),點「回上一頁」(如 下圖序號 7)。【請注意:打勾及點引用選取按鈕,會有資料重複申報之情 形,若僅參考,請勿打勾及點引用選取按鈕】 (3)再依 3.之流程操作。

3

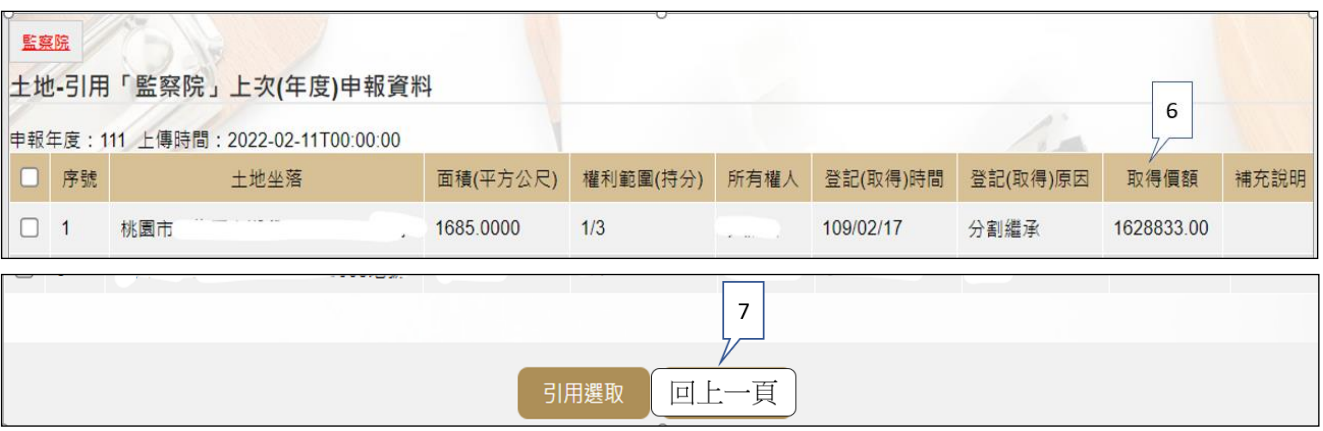

註 1:

▓取得價額之申報方式:

# A.因買賣等有償取得之不動產:

○1 土地:應申報實際交易價額。

○2 房屋:應申報實際交易價額;若為自行建築或搭建,應申報原始建造價額(該 屋之建築成本)。

## B.因贈與、繼承等無償取得之不動產:

○1 土地:得申報取得年度之土地公告現值(註 2)或以市價申報。

註 2:取得年度之土地公告現值,查詢方式如下:至「內政部地政

司全球資訊網」/「線上查詢」/「公告土地現值及地價查詢」。

○2 房屋:得申報取得年度之房屋課稅現值(註 3)或以市價申報。

註 3: 取得年度之房屋課稅現值, 查詢方式如下:

<1>至各縣市稅捐處查詢取得年度之「房屋課稅現值」。

<2>核對房屋稅單內取得年度之「房屋課稅現值」。

<3>如有繼承或贈與之情形時,可查詢被繼承人或受贈人之財

產總歸戶清單,即有「房屋課稅現值」資料。

(二)未登記建物:詳本手冊第 9 頁。

## (三)新增一筆存款

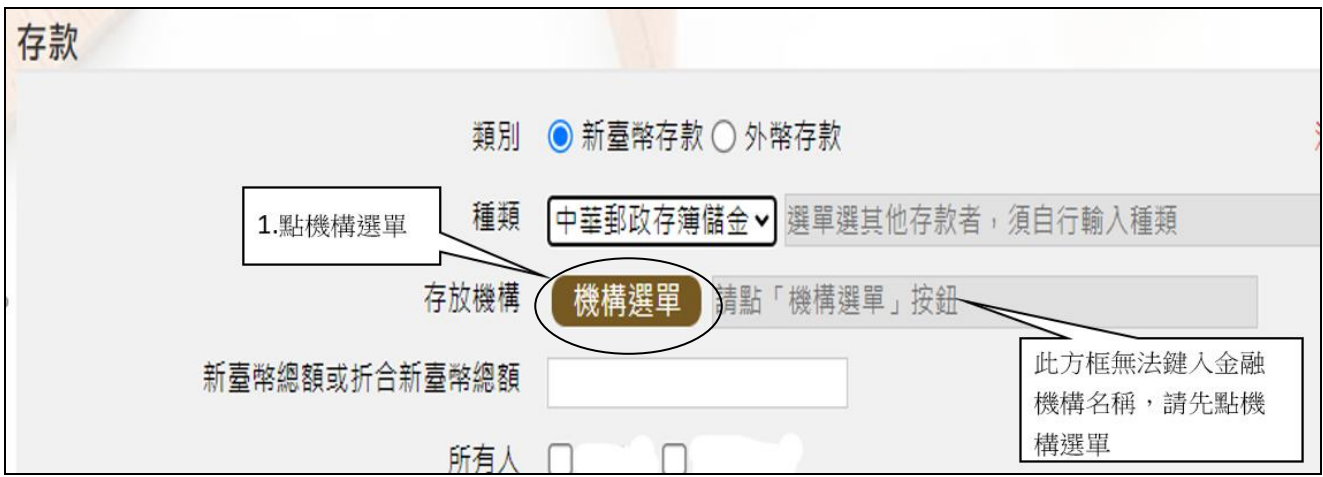

### 1.點機構選單

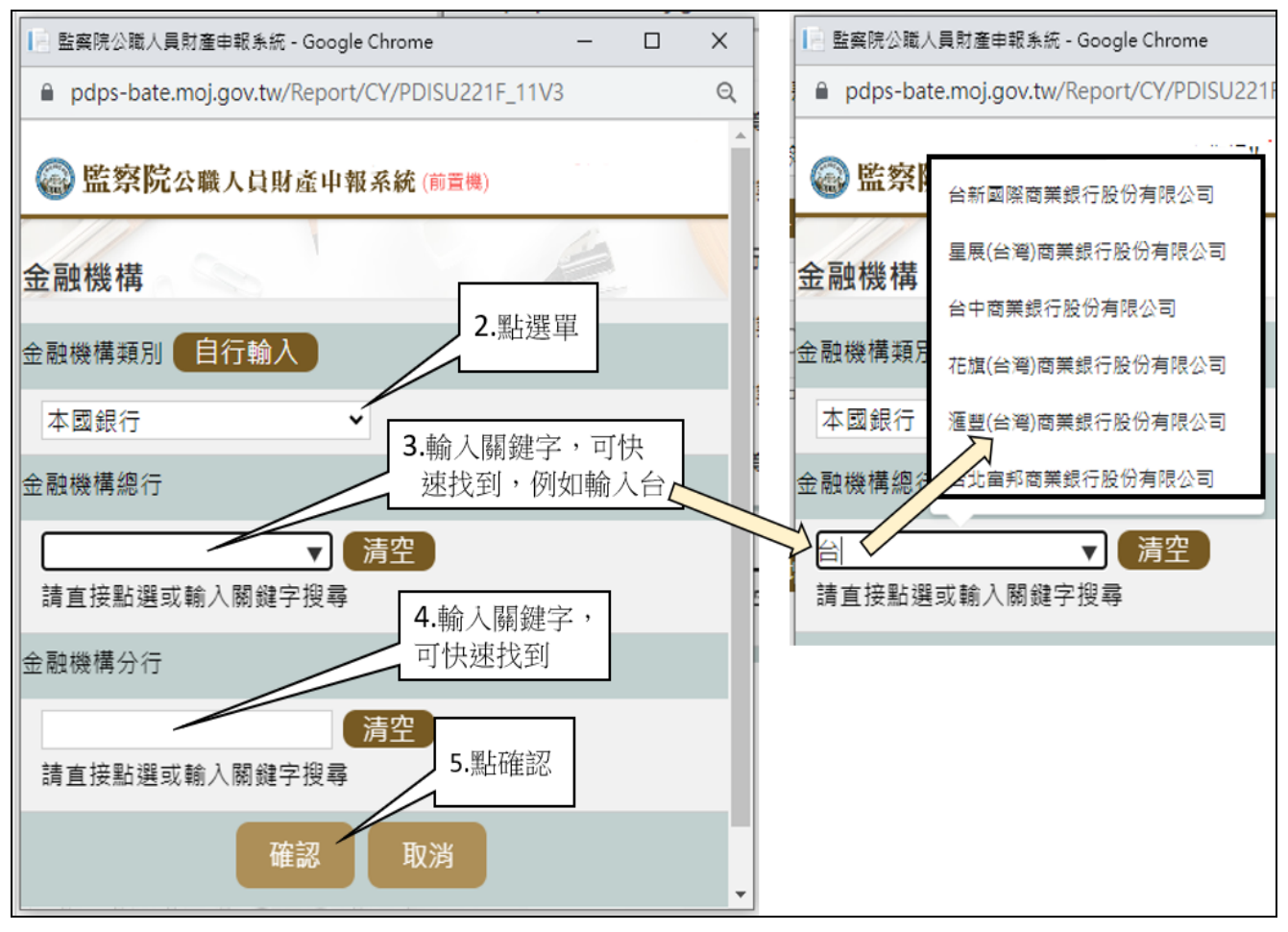

### 2.依上圖步驟操作。

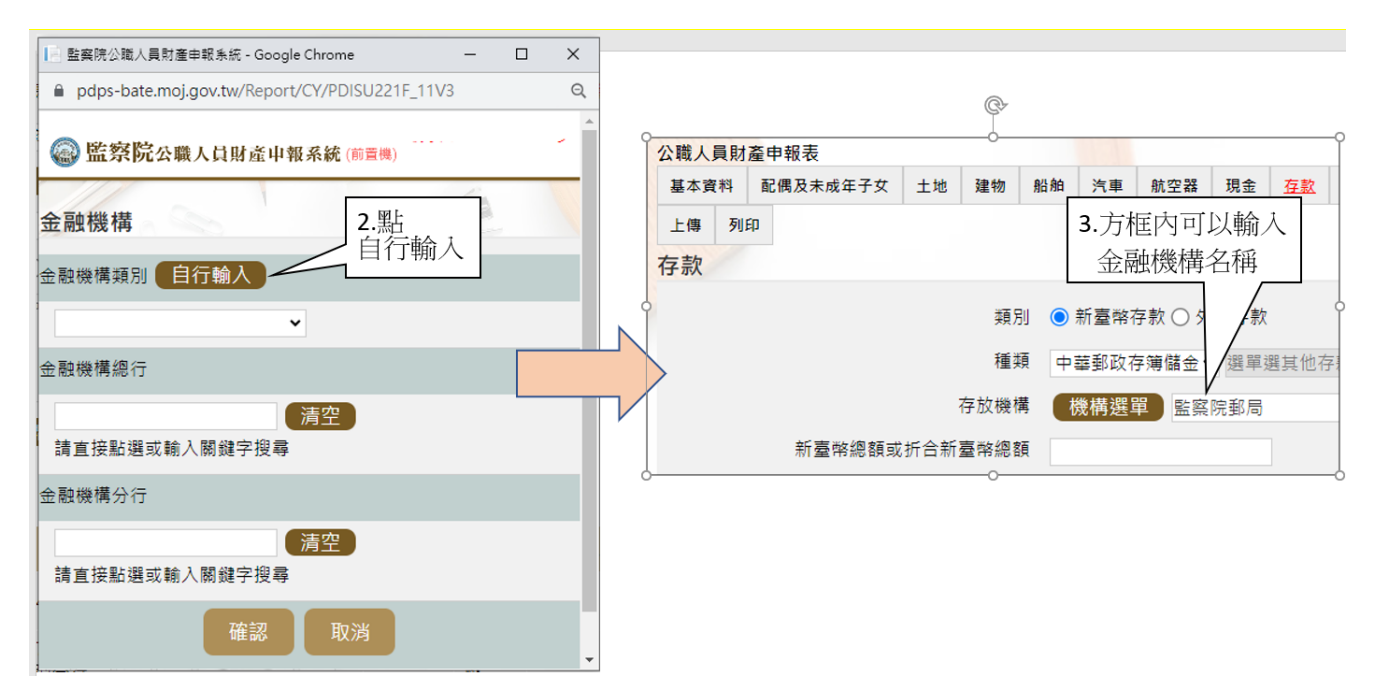

3.若選單內無您想選用的金融機構,可自行登打(請依上圖 2 個步驟操作)。

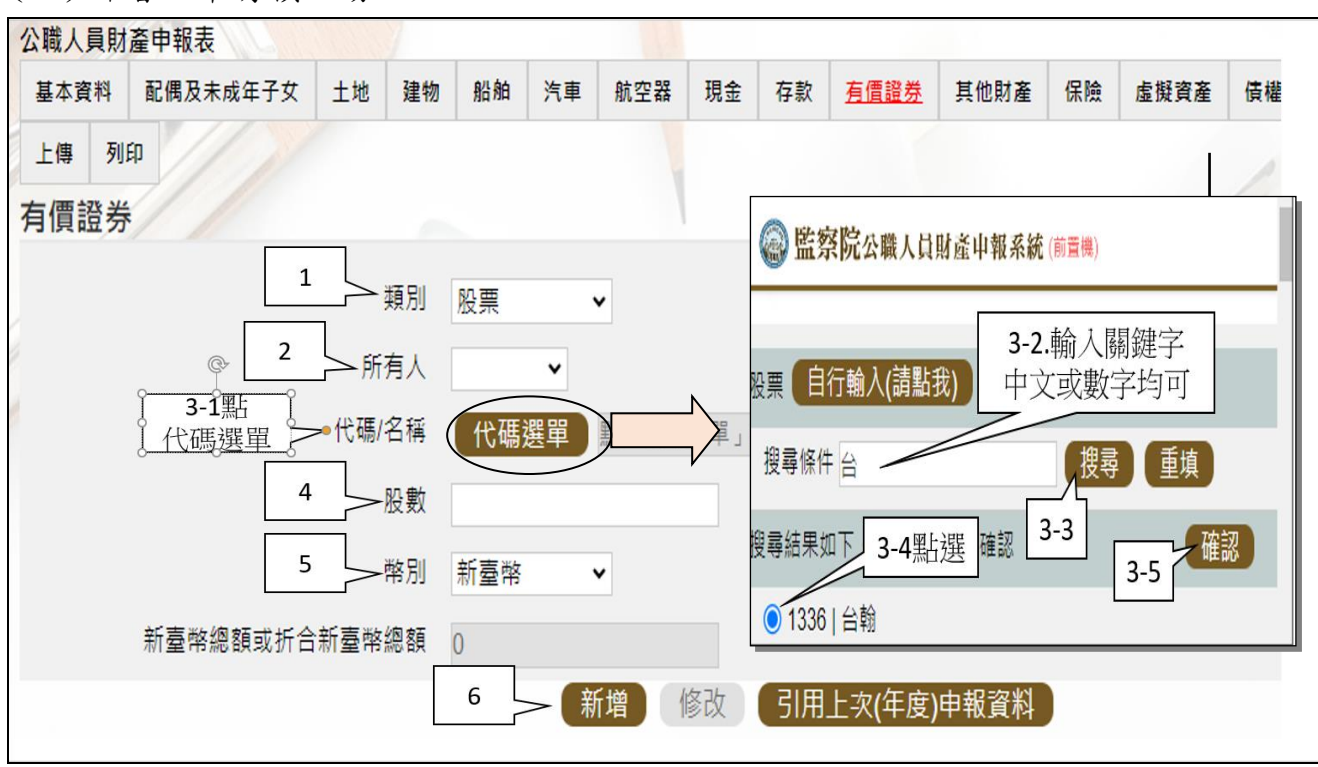

(四)新增一筆有價證券

請依上圖步驟操作。

(五)請注意申報人因漏報無法提供介接之財產資料,致被裁罰之比例較高。

- 1. 例如: 事業投資、私人債權債務、融資融券部分資料、未上市及未上櫃股 票、珠寶等具有相當價值之財產、虛擬貨幣、國外不動產等,應以新增方 式填入系統。
- 2.請詳「陽光法令主題網/業務資訊/宣導資料/宣導文件/財產申報/無法介接 之財產項目」。

# 步驟六:「匯入上次暫存資料」(已編輯資料尚未上傳)

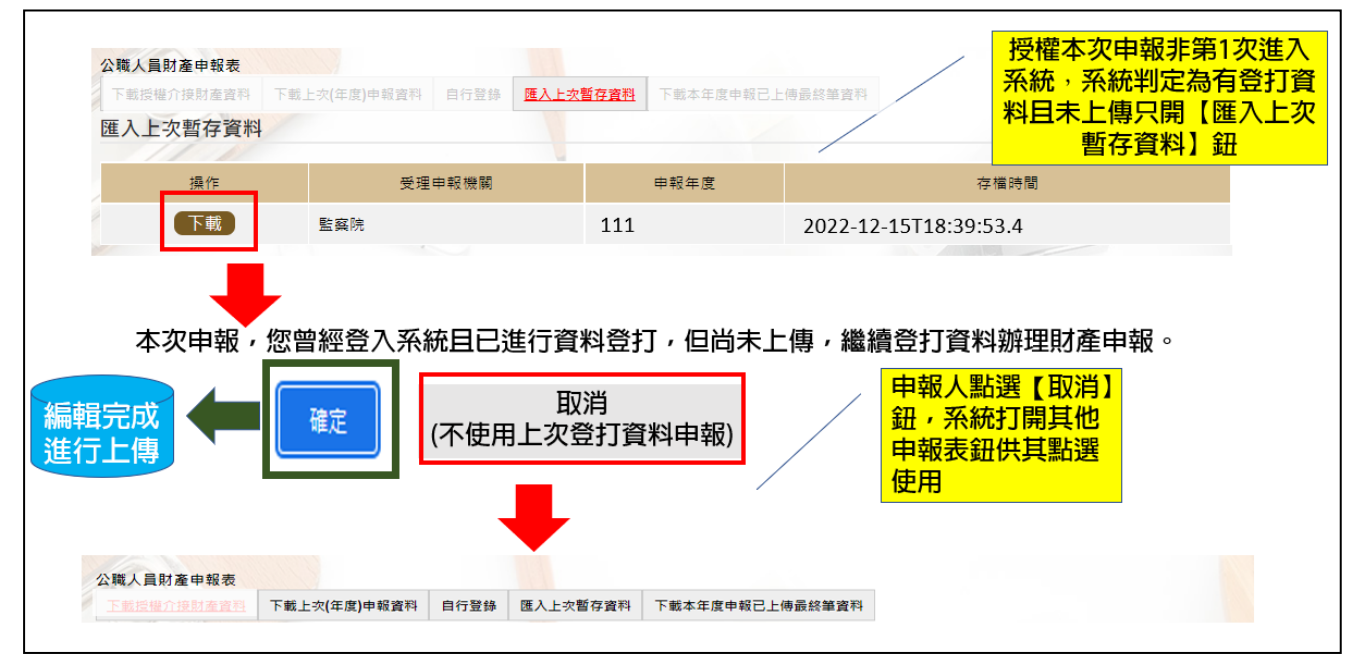

- 1. 於操作過程,已進行編修且點選新增、修改或刪除鈕,系統顯示「儲存完成」 之資料,系統即刻將此資料儲存至監察院的主機,系統預設「匯入上次暫存資 料」(紅色字體)供點選。
- 2.點選【下載】。

步驟七:上傳並列印

- 3.按下【確定】鈕,可以看到之前曾編輯之財產資料。
- 4. 若不想使用暫存資料申報, 例如想重新下載本次介接資料, 請按下【取消】鈕, 系統會開啟該選項或其他選項供使用。

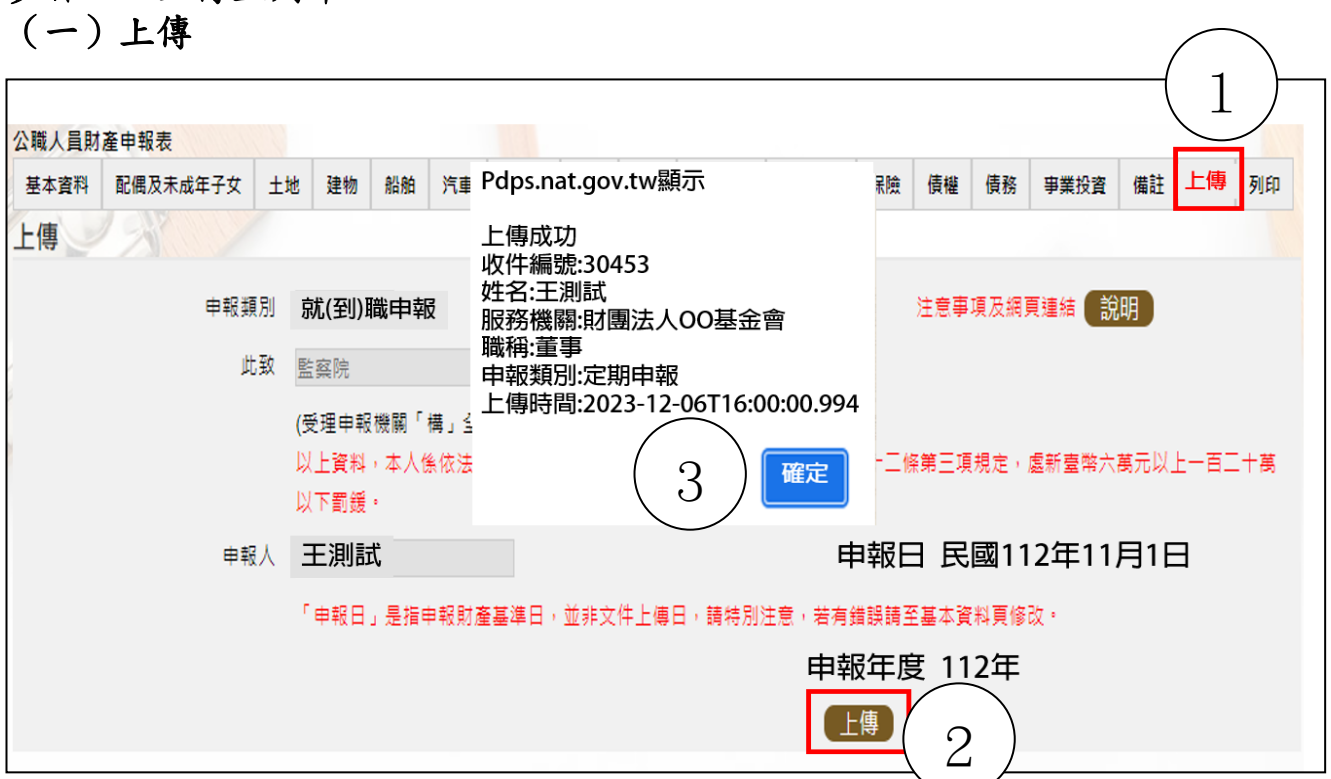

1.請點選【上傳】頁籤(上圖序號1),再點選上傳鈕(上圖序號2)。 2.系統出現上傳成功訊息,請點選【確定】(上圖序號 3)。

(二)列印:列印上傳後財產申報表

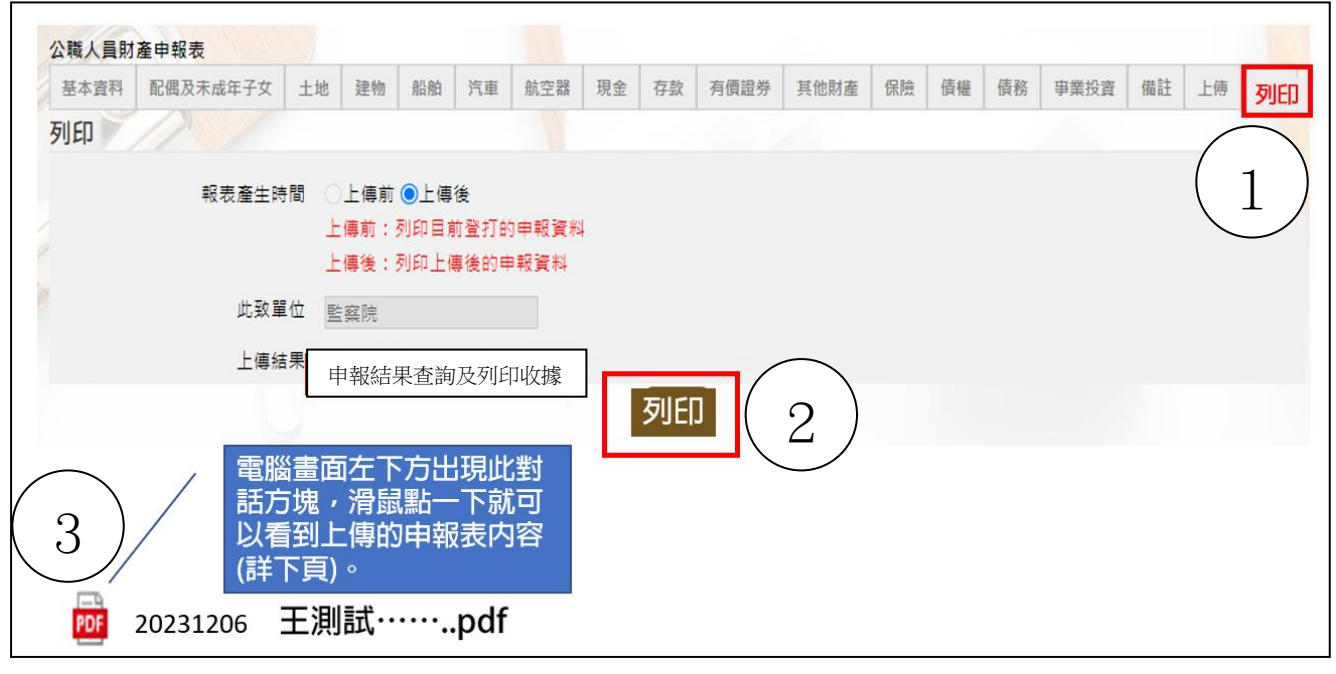

- 1.點選【列印】,貼心提醒您~~上傳成功後自動跳至列印功能,且報表產生時間為 「上傳後」,此時離開畫面前,一定要點列印喔!!!
- 2.畫面左下方出現「公職人員財產申報表」PDF 檔案。
- 3. 開啟 PDF 檔後,可檢視所申報之財產資料有無錯漏,亦可按存檔(儲存在自己的 電腦、隨身碟)或按列印,供日後備查。

# 步驟八:申報結果查詢及列印收據

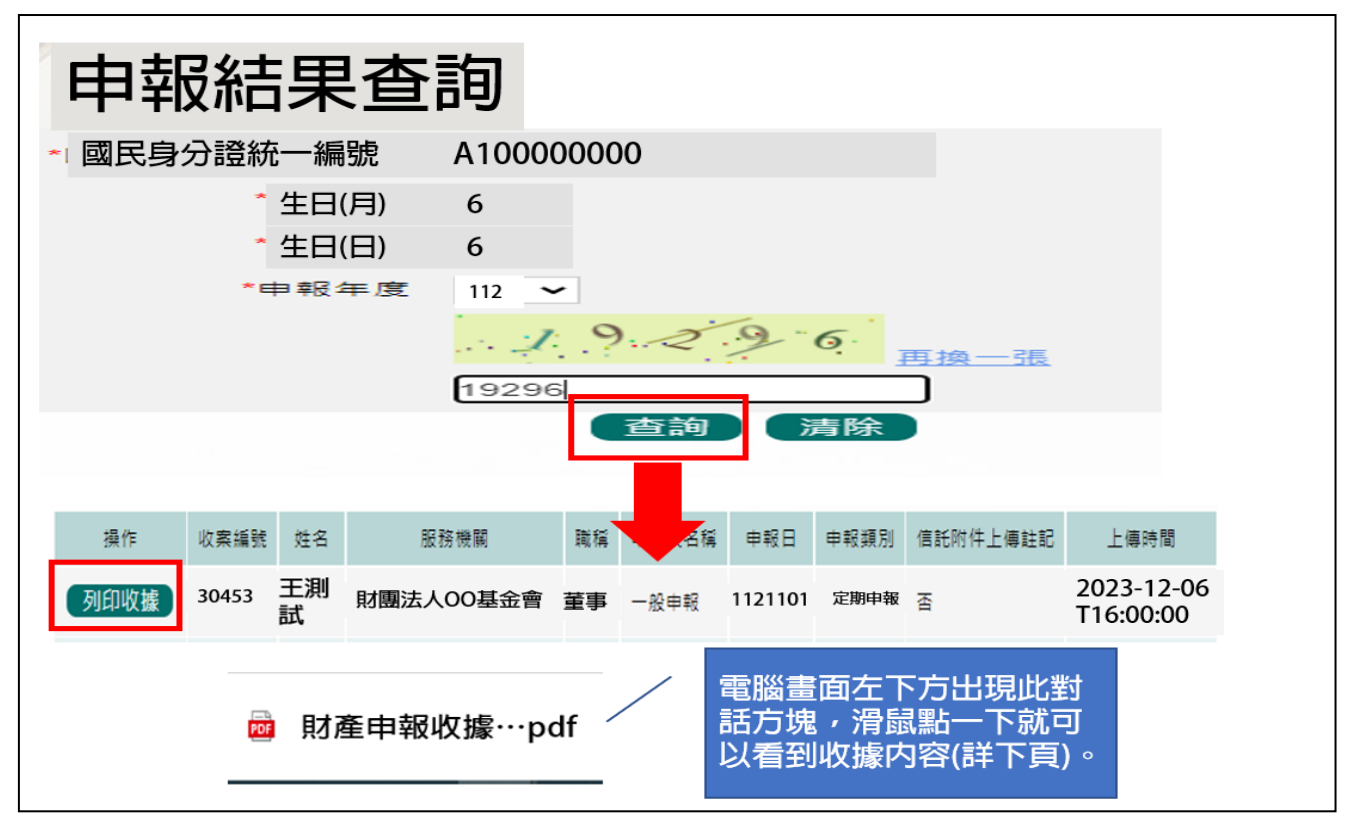

- 1.在【列印】頁籤(參考 P8 步驟七(二)之操作畫面),請先找到【申報結果查詢】 功能鈕,用滑鼠點 2 下,顯示申報人之基本資料(如上圖)。請輸入認證碼,點 【查詢】,即顯示申報表名稱、申報類別及上傳時間等資料。
- 2.點選【列印收據】鈕,系統產製 PDF 檔收據,供完成財產申報之證明。若要列 印上傳後的財產申報表,請參閱 P8 步驟七(二)的操作流程

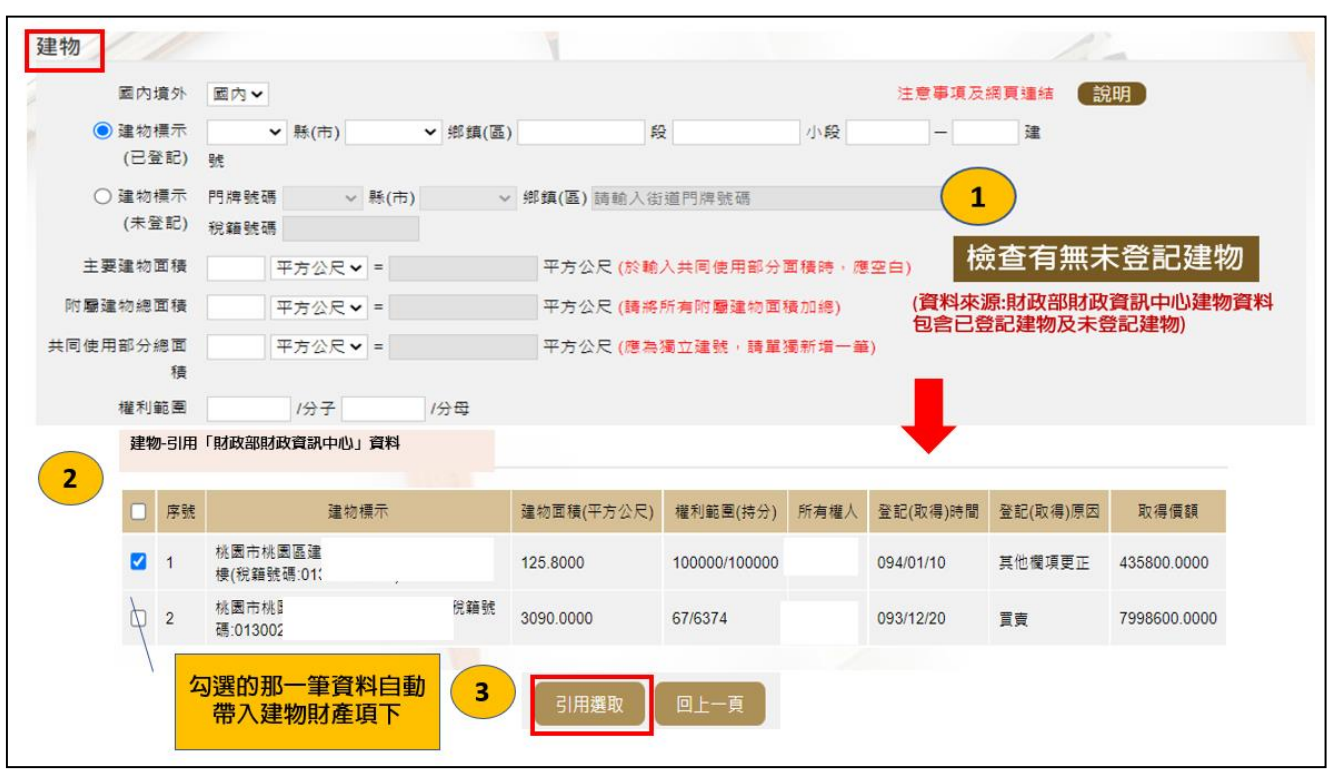

★申報小叮嚀~~如何檢視及引用【未登記建物】

- 1.請進入建物頁籤
- 2.點選【檢查有無未登記建物】(上圖序號 1)
- 3.系統帶出此次財政部財政資訊中心上傳資料,包含「已登記建物」及「未登記 建物」,請挑出「未登記建物」,並於該筆資料□打勾(上圖序號 2)。
- 4.點選【引用選取】,系統自動將勾選之資料帶入建物資料內。

#### ★特別提醒您~~若為已登記建物,不用勾選喔~~,以免重複申報已登記建物。

▓如何確認是不是「未登記建物」

申報人若蒐集到多筆建物的門牌號碼,如何確認是不是「未登記建物」?

可 利 用 內 政 部 提 供 之 「 地 籍 圖 資 網 路 便 民 服 務 系 統 」 (<https://easymap.land.moi.gov.tw/Home>),按照下列步驟,即可輕鬆確認是不是 「未登記建物」。

操作步驟說明如下:

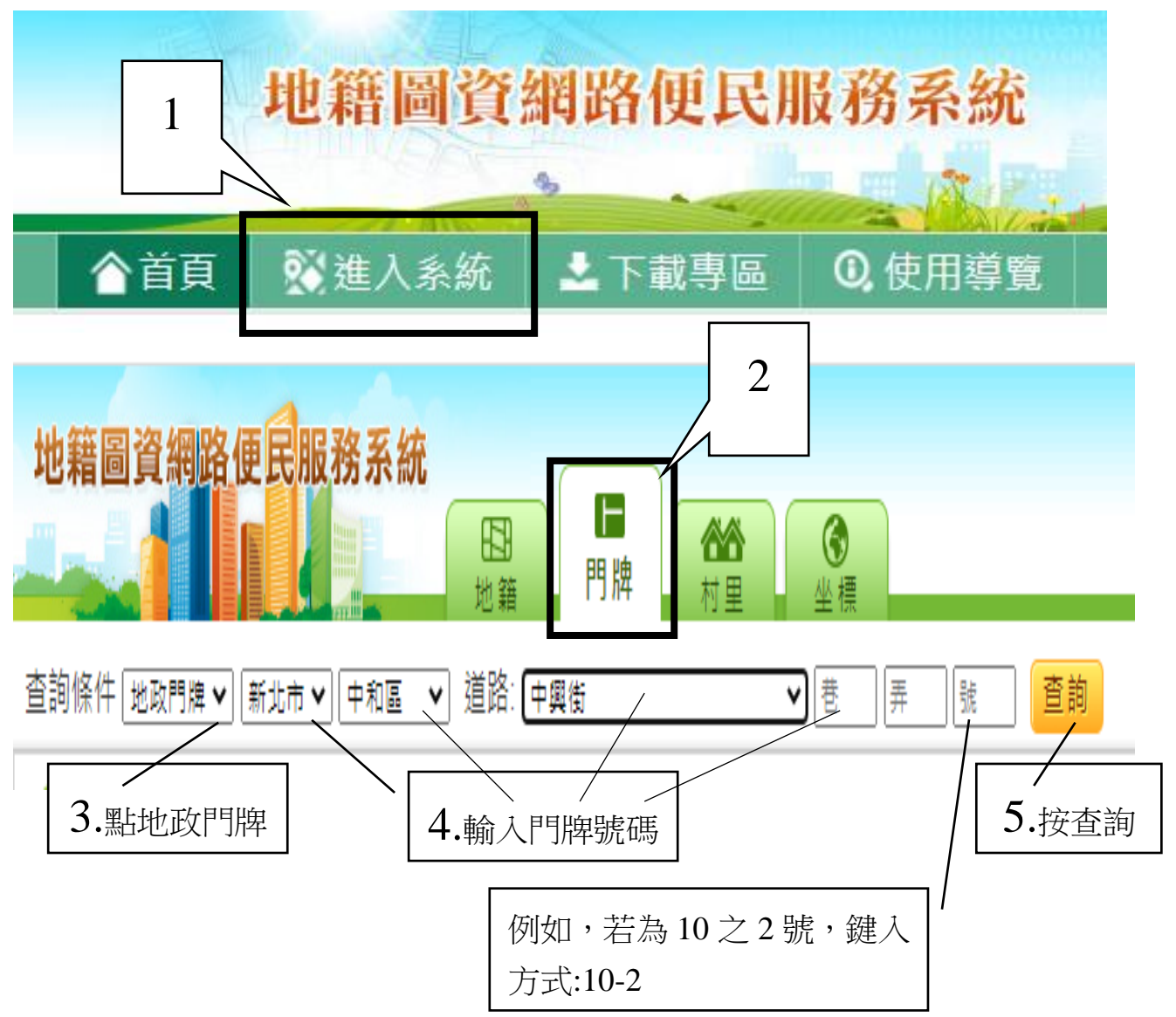

按查詢後,出現門牌列表(門牌查詢結果)。

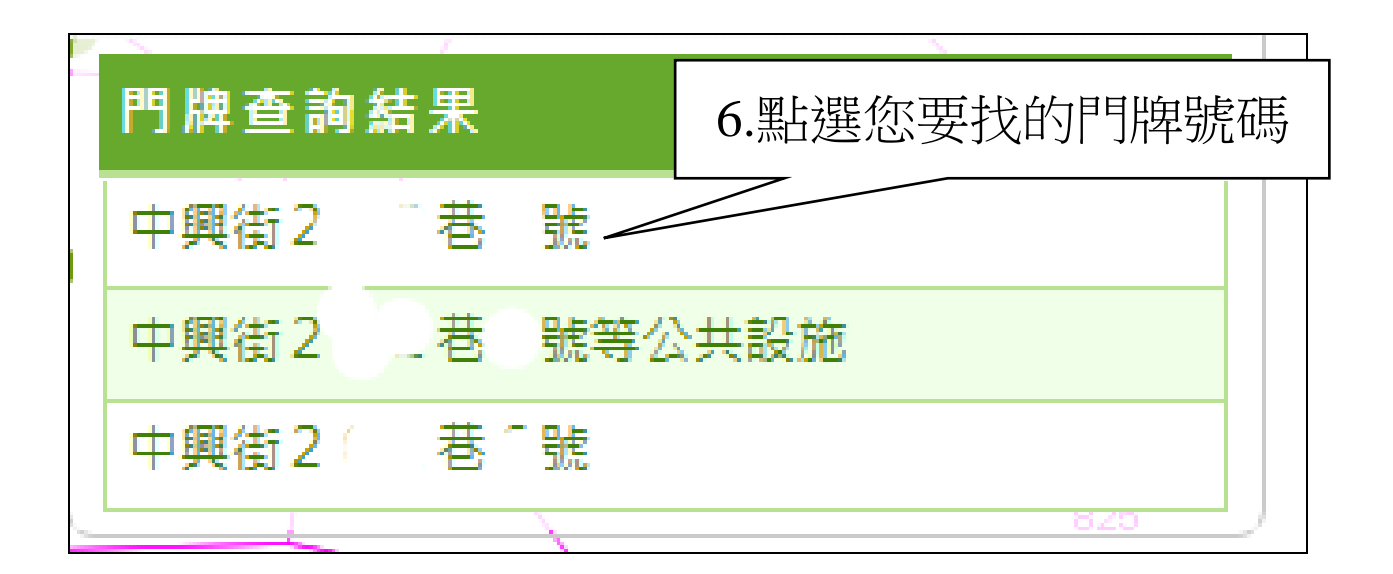

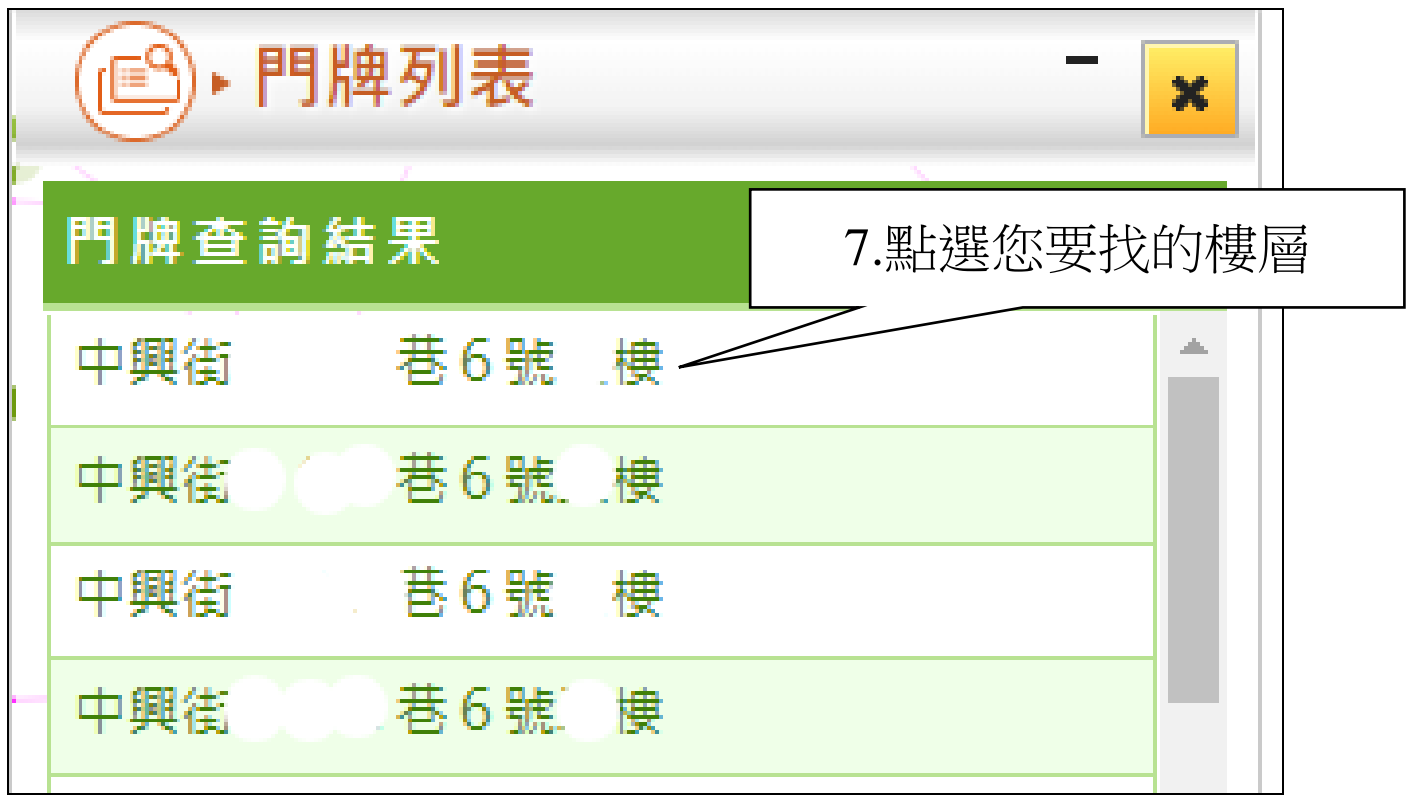

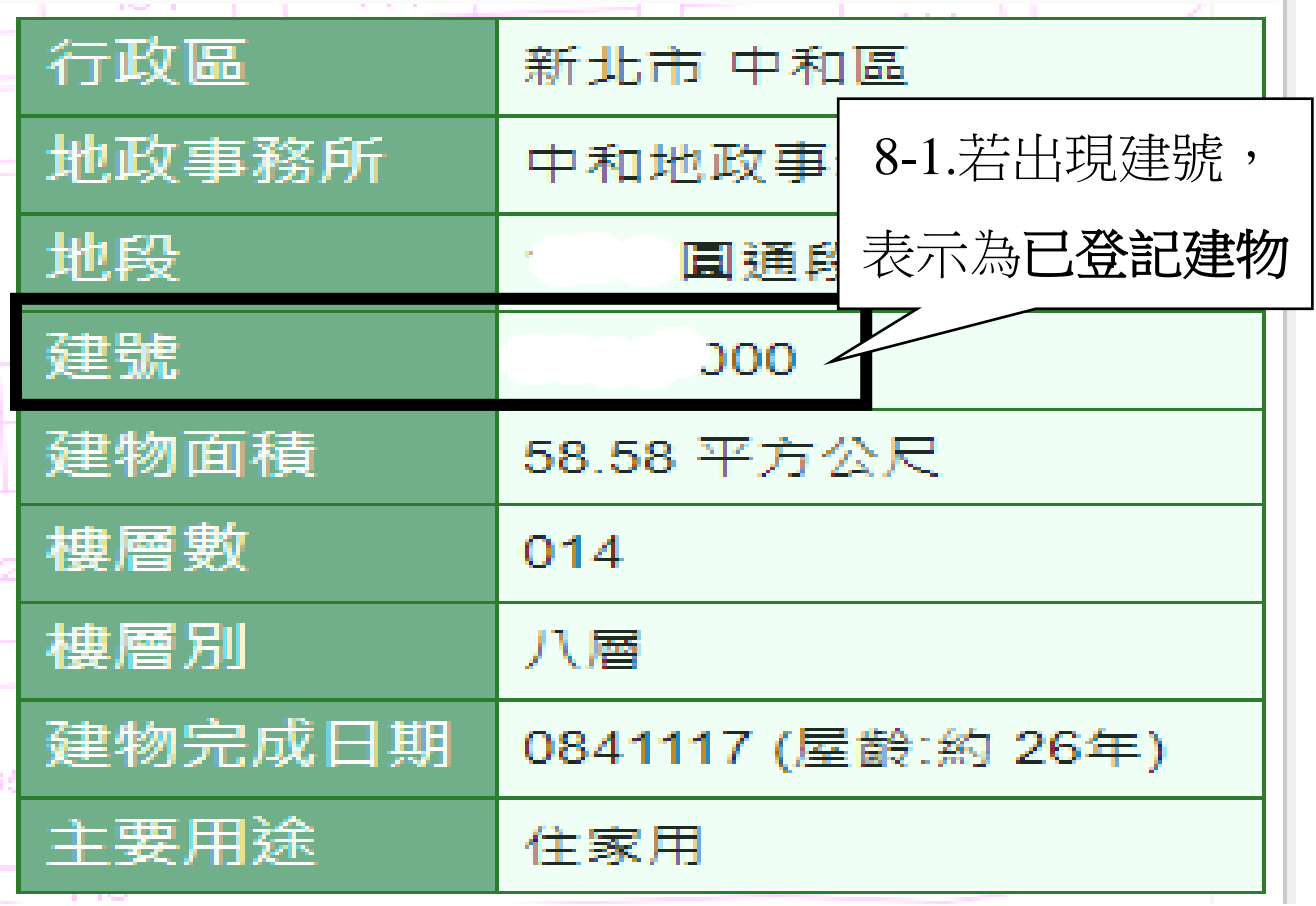

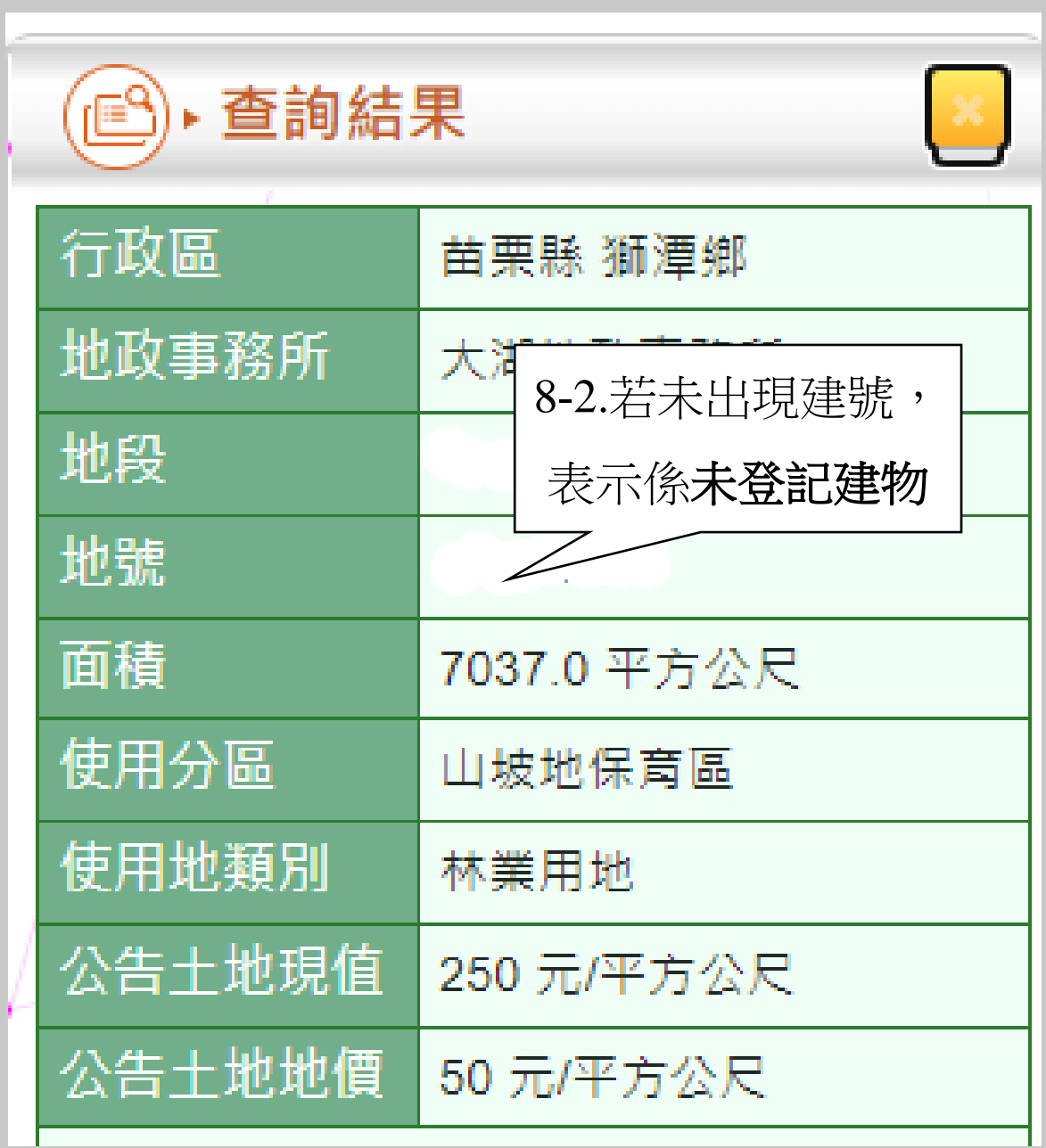